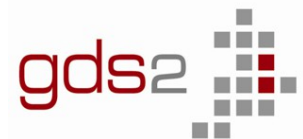

Technisches Schulzentrum Sindelfingen mit Abteilung Akademie für Datenverarbeitung

# **Inhaltsverzeichnis**

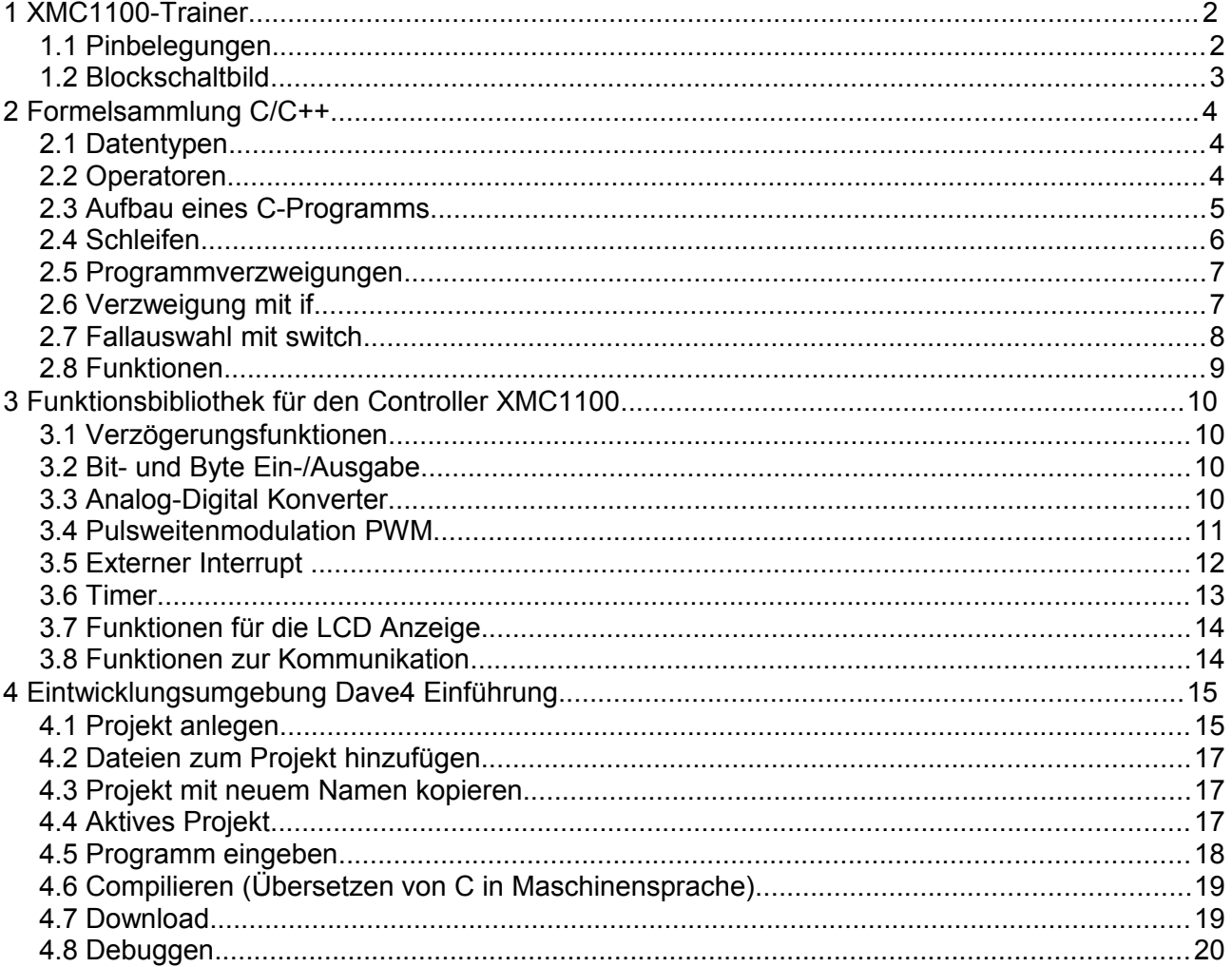

Vielen Dank an Reinhold Birk, Gottlieb-Daimler-Schule 2 für die Bereitstellung der Experimentierplatine und der Bibliothek XMC1100-Lib sowie das Expertenwissen in jeder Situation.

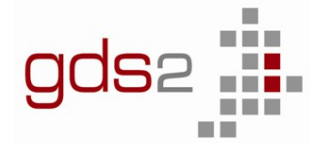

Technisches Schulzentrum Sindelfingen mit Abteilung Akademie für Datenverarbeitung

# <span id="page-1-1"></span>**1 XMC1100-Trainer**

# <span id="page-1-0"></span>**1.1 Pinbelegungen**

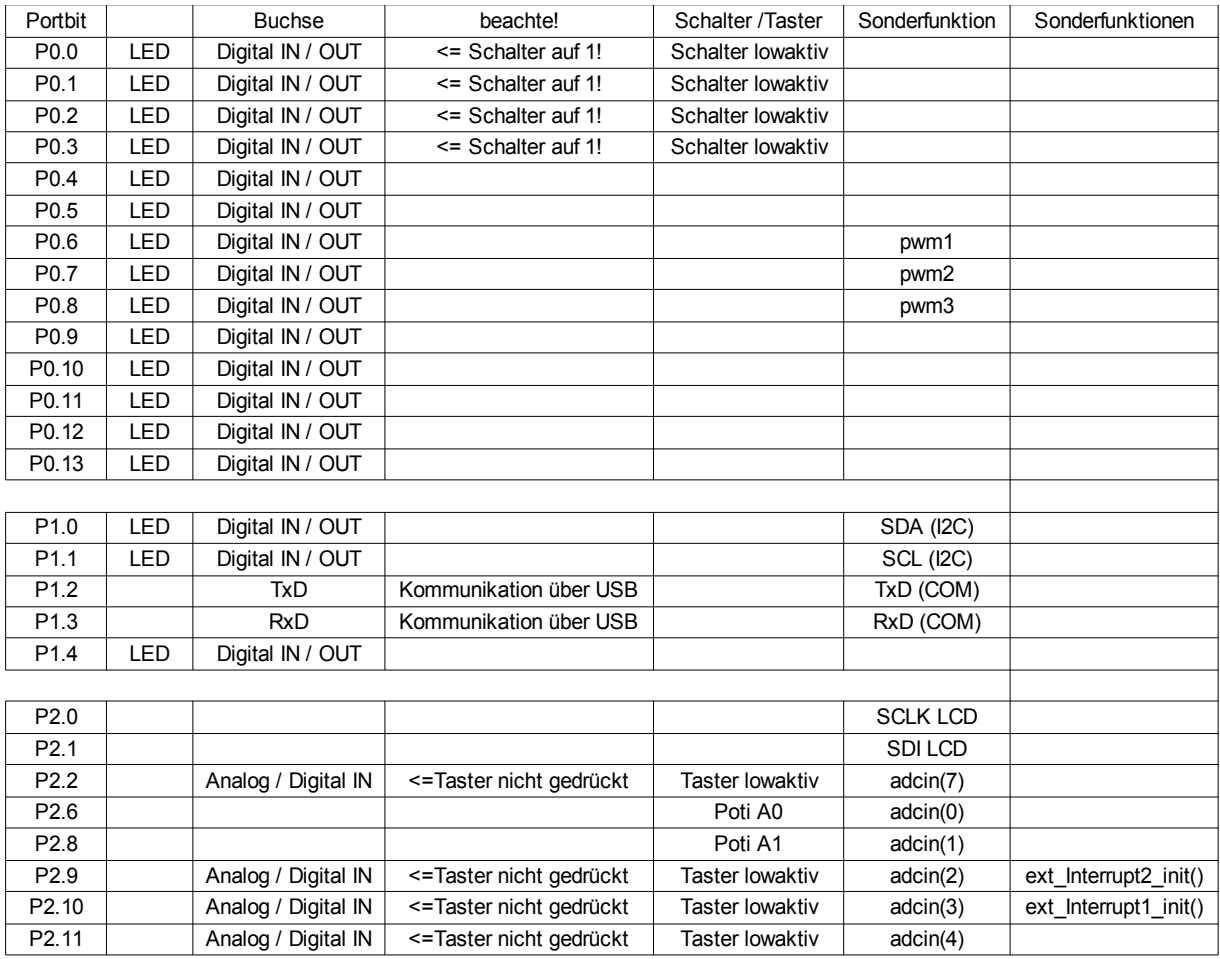

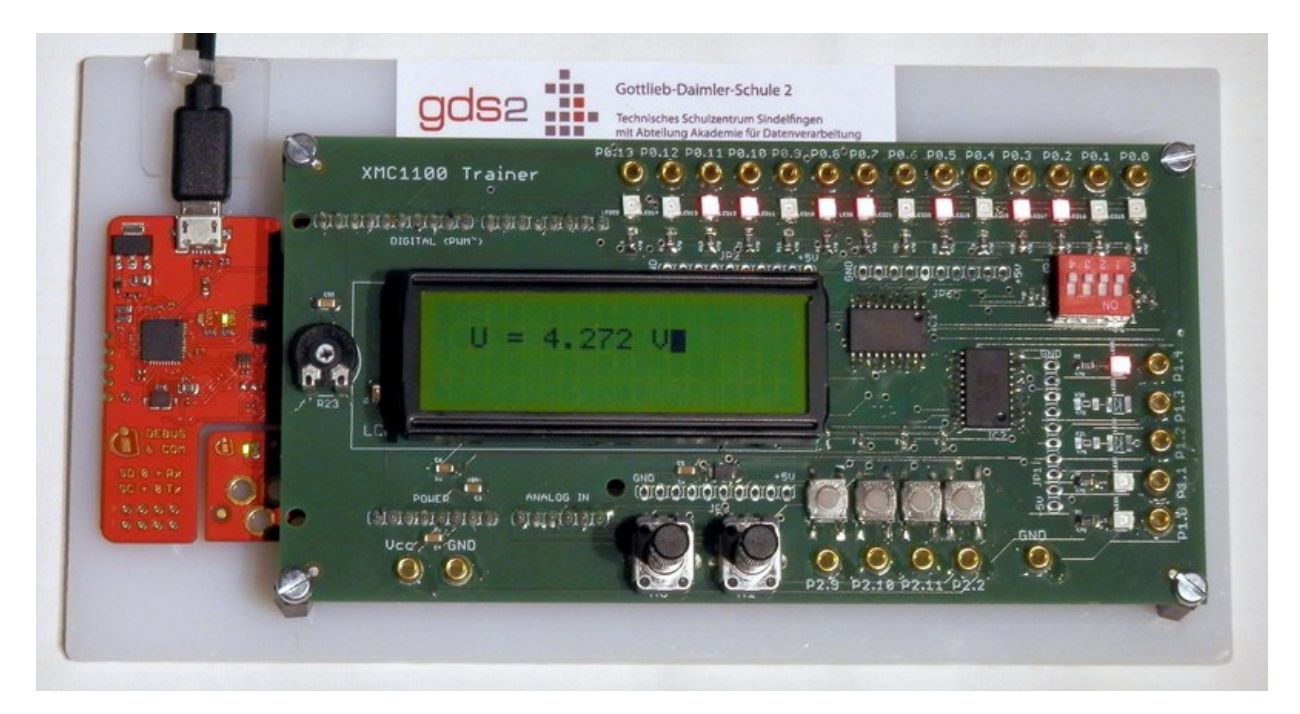

Computertechnik J1 Mikrocontroller Technisches Gymnasium Profil Umwelttechnik

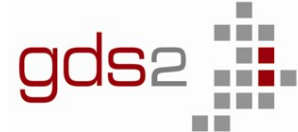

Gottlieb-Daimler-Schule 2

Technisches Schulzentrum Sindelfingen mit Abteilung Akademie für Datenverarbeitung

### **1.2 Blockschaltbild**

<span id="page-2-0"></span>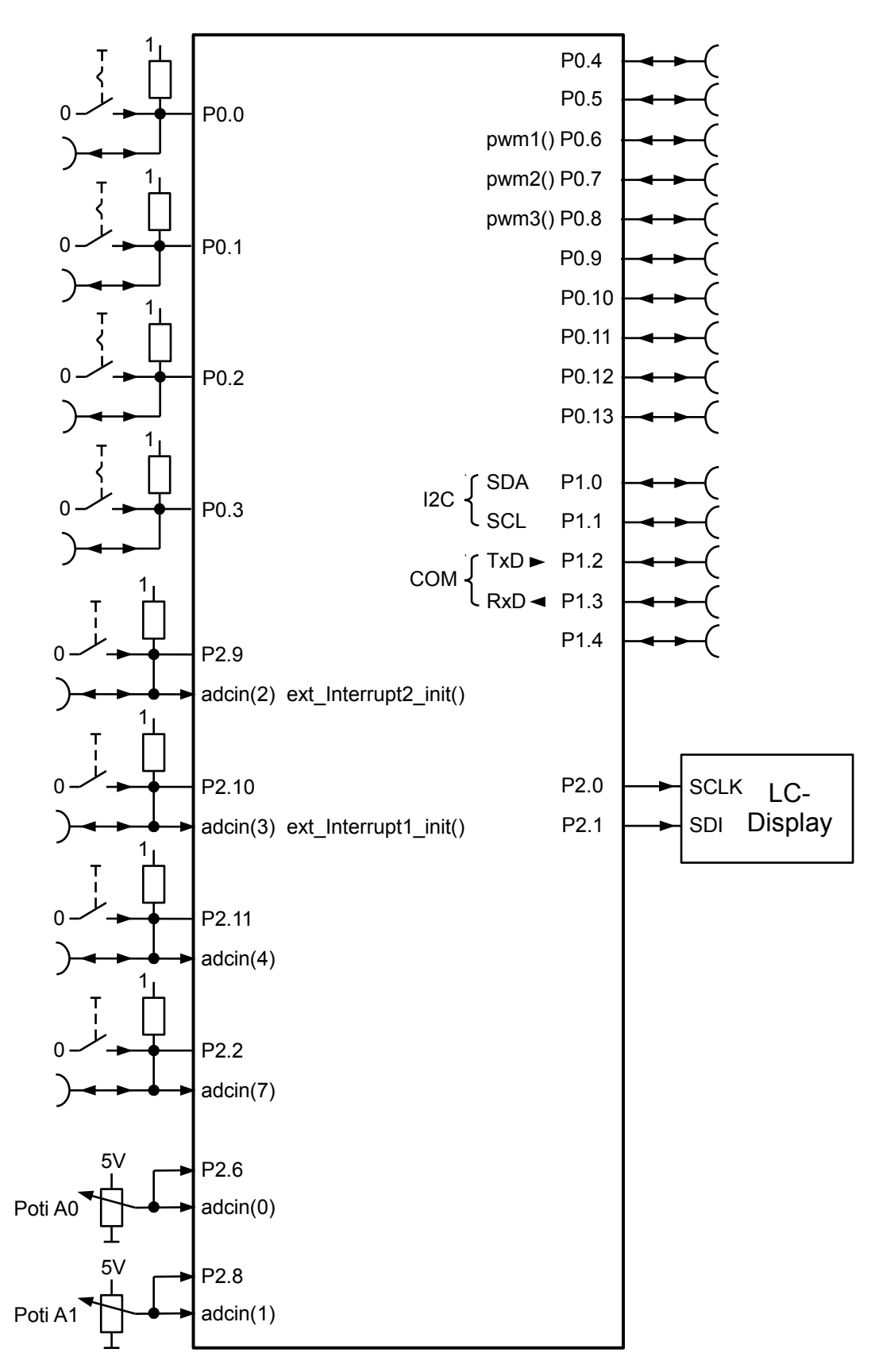

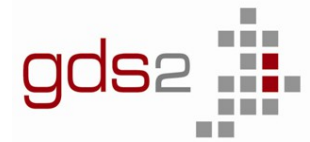

# <span id="page-3-2"></span>**2 Formelsammlung C/C++**

### <span id="page-3-1"></span>**2.1 Datentypen**

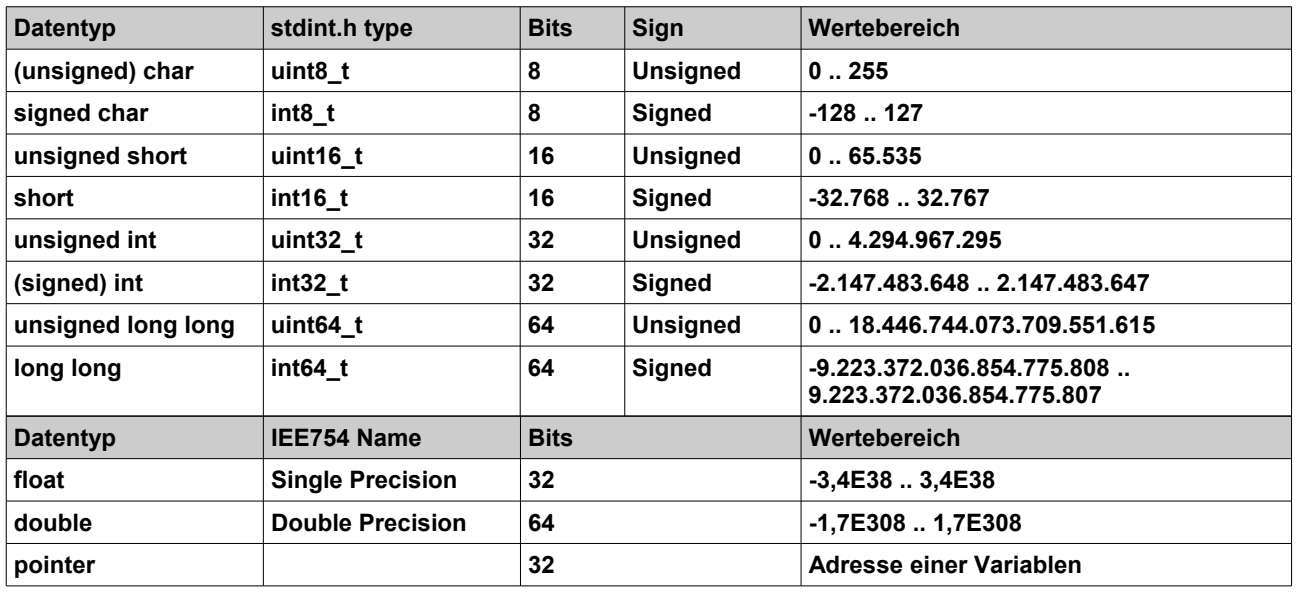

# <span id="page-3-0"></span>**2.2 Operatoren**

Da Gleichheitszeichen ist in C ein Zuweisungsoperator, d.h. einer Variablen einen Wert zuweisen, z.B. x = 10;

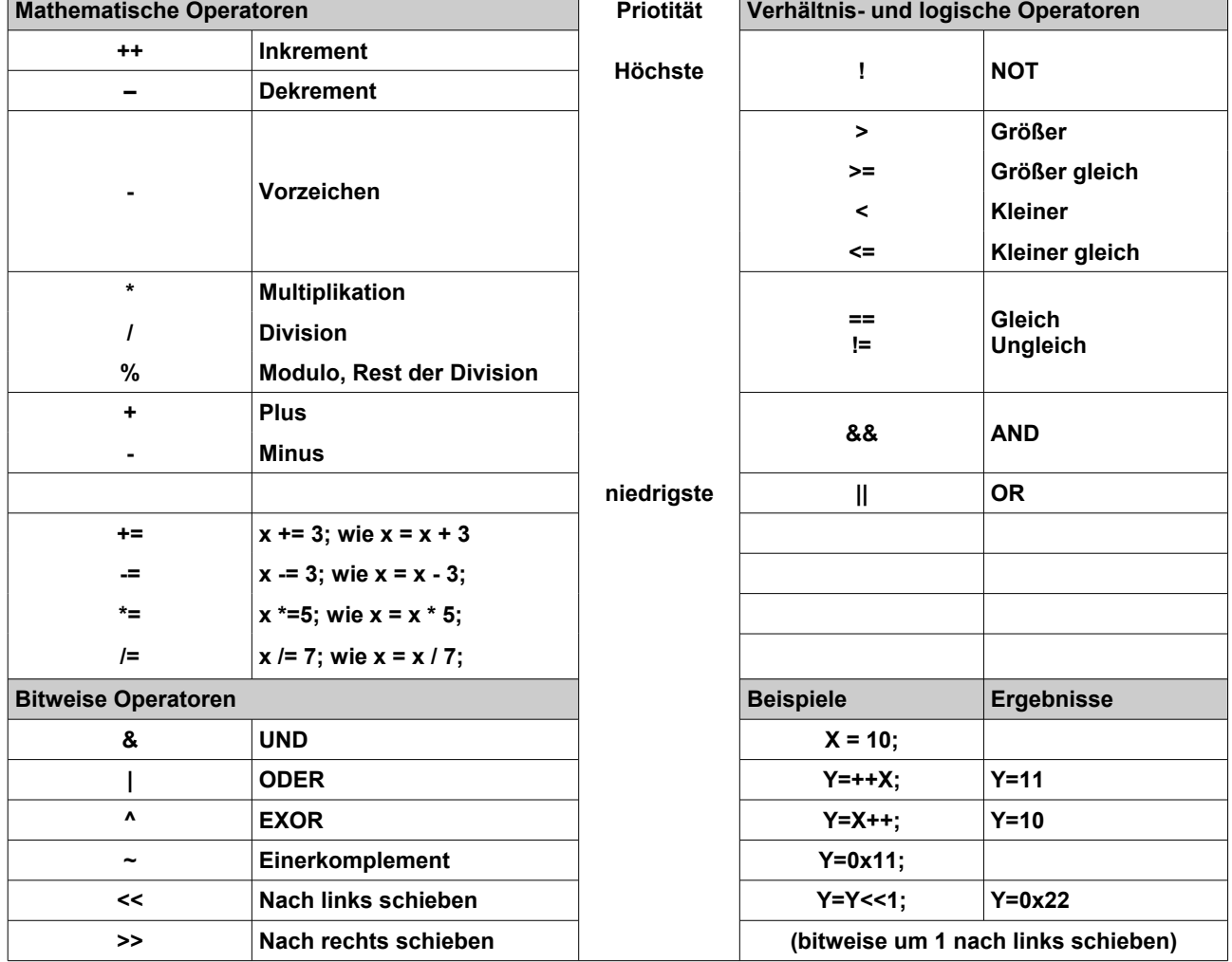

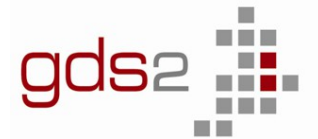

Technisches Schulzentrum Sindelfingen<br>mit Abteilung Akademie für Datenverarbeitung

## <span id="page-4-0"></span>**2.3 Aufbau eines C-Programms**

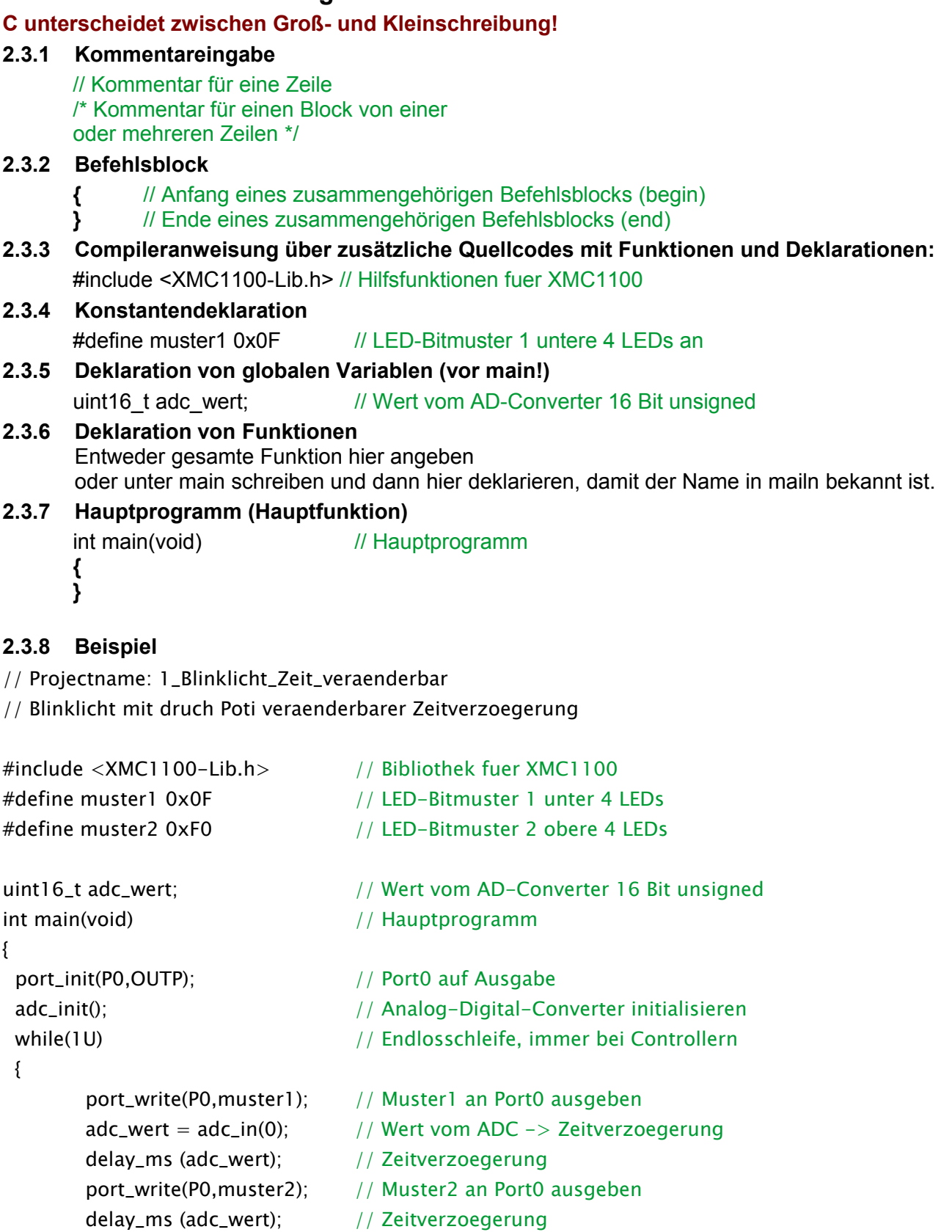

}//while

}//main

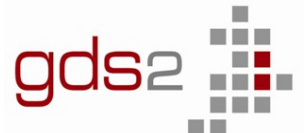

## <span id="page-5-0"></span>**2.4 Schleifen**

#### **2.4.1 For-Schleife (zählergesteuerte Schleife)**

Erzwingt eine genau berechenbare **Zahl der Wiederholungen**

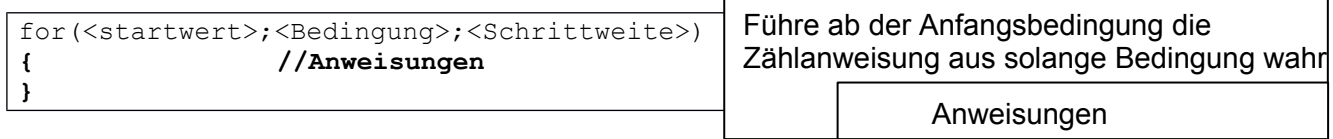

startwert: Anfangswert der Variablen

Bedingung: Schleife wird solange durchlaufen wie die Bedingung wahr ist Schrittweite: Anweisung zum Erhöhen oder Erniedrigen der Variablen // Beispiel Ausgang 10x invertieren **for**  $(x=10; x!=0; x--)$ { ausgang =~ausgang; **}** // Beispiel Zeitverzögerung **uint32\_t** x; **for (x=100000; x!=0; x--);** // Zeitverzoegerung

#### **2.4.2 While-Schleife (kopfgesteuerte Schleife)**

Wird **nur solange** wiederholt, wie eine am **Schleifenanfang** stehende Bedingung **erfüllt** ist.

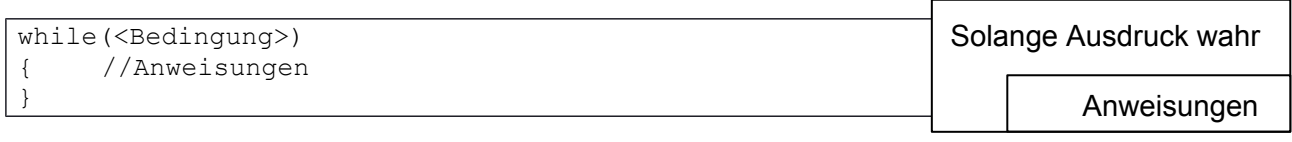

Wenn die am Schleifenanfang stehende **Bedingung nicht gilt,** dann wird die gesamte Schleife übersprungen

Solange die am Schleifenanfang stehende **Bedingung gilt**, wird die Schleife wiederholt. Die Prüfbedingung steht vor den Anweisungen. Sie heißt deshalb "kopfgesteuerte Schleife".

// Beispiel: Solange der lowaktive Taster an P2.9 gedrückt ist, wird der Ausgang invertiert.

```
while (bit read (P2, 9) == 0)
          {
                 ausgang = \simausgang;
         }
```
#### **2.4.3 Do-While-Schleife (fußgesteuerte Schleife)**

Die Schleife wird prinzipiell erst mal durchlaufen. Am Ende des Durchganges steht eine Prüfbedingung, die entscheidet, ob die Schleife wiederholt wird. т

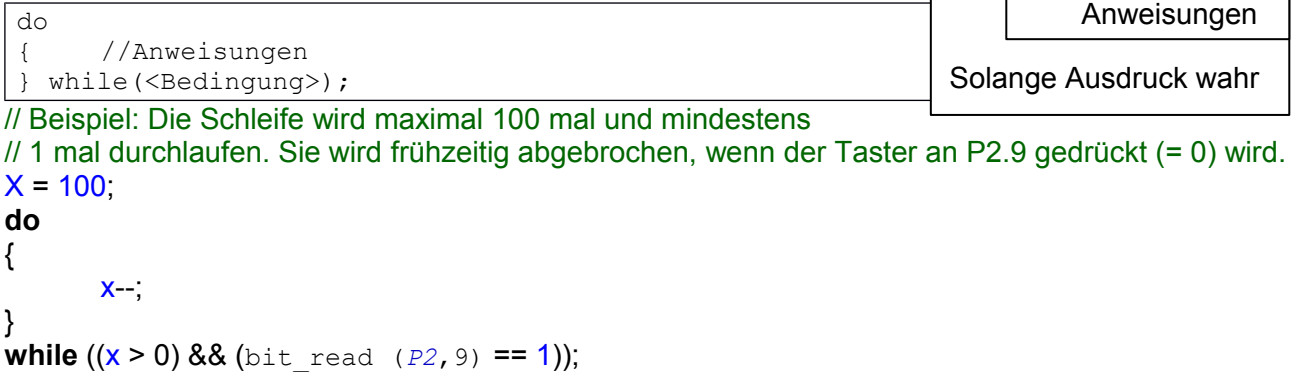

Otto Bubbers

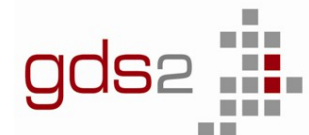

### <span id="page-6-1"></span>**2.5 Programmverzweigungen**

### <span id="page-6-0"></span>**2.6 Verzweigung mit if**

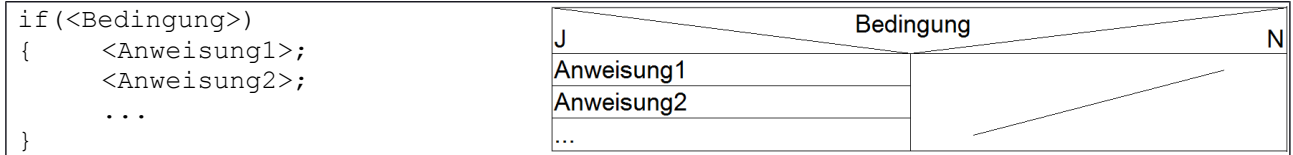

Bei der "if" - Anweisung werden die folgende Anweisung (oder ein ganzer Anwendungsblock) **nur dann ausgeführt**, wenn die **hinter "if" stehende Bedingung wahr** ist.

// Beispiel: Wenn "taster1" gedrückt ist, soll "ausgang1" eins und "ausgang2" null werden. // Drückt man dagegen "taster2", wird nur "ausgang2" zu eins. **if** (taster1 == 1)

> { // Block mit mehreren Anweisungen ausgang1 = 1; // wird ausgeführt, wenn die Bedingung  $ausqang2 = 0$ ;  $\frac{1}{2}$  hinter if wahr ist }

**if** (taster2 == 1) ausgang2 = 1; // nur eine Anweisung, keine  $\{\}$  nötig

#### Mit **"if - else "** kann **nur zwischen zwei Alternativen** wählen.

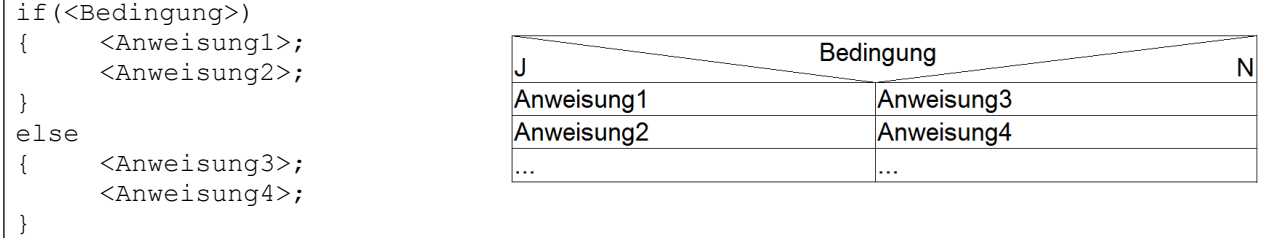

 $\overline{\mathcal{U}}$  Beispiel: Wenn "taster1" gedrückt ist, soll "ausgang1" eins und "ausgang2" null werden, // andernfalls soll "ausgang1" null und "ausgang2" eins werden.

if  $(taster1 == 1)$ { // Block mit mehreren Anweisungen ausgang1 = 1; // wird ausgeführt, wenn die Bedingung  $ausaan<sub>0</sub> = 0$ ; // hinter if wahr ist } **else** { // Block mit mehreren Anweisungen ausgang1 = 0; // wird ausgeführt, wenn die Bedingung  $augang2 = 1$ ; // hinter if nicht wahr ist }

#### **2.6.1 Mehrere if-Anweisungen**

```
if(<Bedingung1>)
{ <Anweisung1>;
                                                              Bedingung1
      ...
                                       \overline{1}N
}
                                       Anweisuna1
                                                                            Bedinauna<sub>2</sub>
else if((<Bedingung2>)
                                       Anweisung2
                                                                    J.
                                                                                              N
{ <Anweisung3>;
                                                                   Anweisung3
                                                                                  Anweisung4
      ...
}
else
{ <Anweisung4>;
      ...
}
```
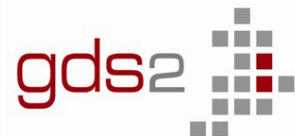

# <span id="page-7-0"></span>**2.7 Fallauswahl mit switch**

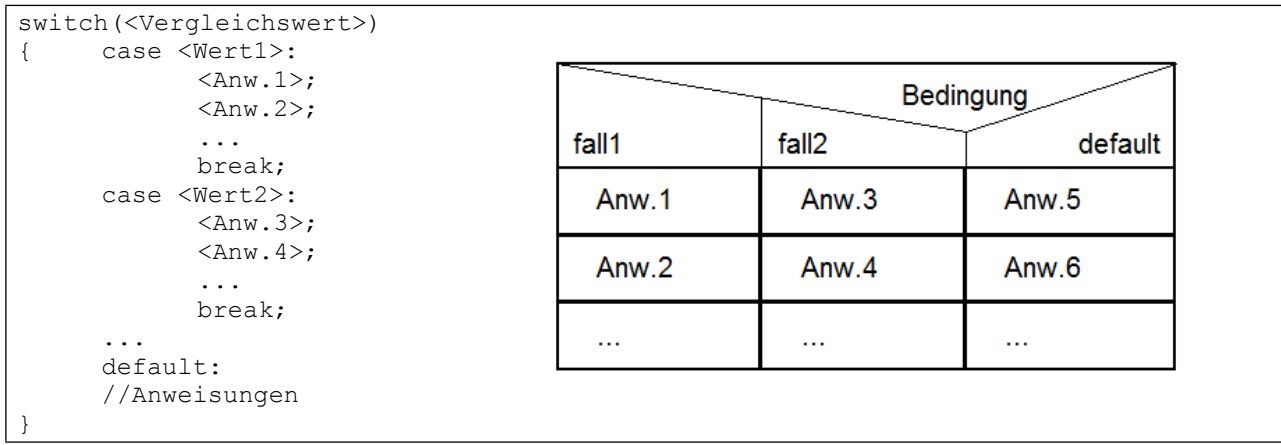

Mit der "**switch**"- Anweisung kann aus einer **Reihe von Alternativen** ausgewählt werden. Es ist zulässig, dass mehrere Möglichkeiten gültig sind und dieselbe Wirkung haben. Sie werden einfach nacheinander aufgelistet.

Passt **keine der Möglichkeiten**, dann wird die "**default**" - Einstellung ausgeführt. Achtung! **Auf keinen Fall break vergessen!!!**

// Beispiel: In der Variablen "ergebnis" ist ein Messergebnis oder eine Zahl gespeichert. // Abhängig vom genauen Wert sollen nun bestimmte Reaktionen erfolgen.

```
switch (ergebnis)
```
{

```
case 0x00:
case 0x10:
case 0x20:
       ausgang1 = 1;
       break;
case 0x30:
       ausgang1 = 0;
       break;
case 0x40:
       ausgang1 = \sim ausgang1;
       break;
default:
       ausgang2 = 1;
       break;
```
}

Hinweise: Für die "switch-Variable" darf man nur einfache Datentypen verwenden. Hinter case müssen Konstanten stehen.

Diese können mit #define am Anfang des Programms deklariert werden.

```
#define rechts 0x10 // ohne Semikolon!!
#define links 0x20
unsigned char richtung;
....
switch (richtung)
{
    case rechts: motor = rechtskurve; break;
    case links: motor = linkskurve; break;
    default: motor = vorwaerts; break;
}
```
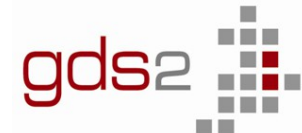

Technisches Schulzentrum Sindelfingen mit Abteilung Akademie für Datenverarbeitung

### <span id="page-8-0"></span>**2.8 Funktionen**

```
<Datentyp Rückgabewert> <funktionsname>(<Datentyp> Parameter1, <Datentyp> 
Parameter2,...);
```
#### // Beispiele:

void pwm\_init1 (void); // ohne Rückgabewert, ohne Parameter void Icd\_byte (uint8\_t val); // ohne Rückgabewert, mit einem Parameter uint8\_t adc\_in (uint8\_t kanal); // mit Rückgabewert, mit Parameter

#### **2.8.1 Definition von Funktionen**

```
<Datentyp> funktionsname(Datentyp> <Parameter1, <Datentyp> Parameter2,...)
{ //Anweisungen
      return <Rückgabewert>;
}
// Beispiel:
int addieren( uint8 t z1, uint8 t z2)
{ uint16_t result; // lokale Variable
      result = z1 + z2;
      return (result); // Rückgabewert
}
```
**Achtung:** Wenn eine Funktion **definiert** wird, folgen **direkt hinter dem Funktionsnamen nur zwei runde Klammern, dahinter aber nix mehr (also NIE ein Strichpunkt)!!**

#### **2.8.2 Funktionsaufruf**

```
<funktionsname>(<Paramter1>, Paramter2,...);
```
#### // Beispiel:

```
int main(void)
\{.
       value1 = adc in (1); // Wert von Kanal1 des ADC holen
}
```
### **2.8.3 Funktion mit Übergabewert**

```
void zeitms (uint32_t sec) \frac{1}{32}-Bit-Übergabevariable sec
{
    uint32_t t1,t2; // lokale Variable
    for (t1 = sec; t1 != 0; t1--) // äußere Schleife ms * 1Millisekunde
    {
          for (t2 = 0xFFFFFF; t2 = 0; t2-); // Wert für 1ms noch testen!
                                    // erzeugt Zeitverzögerung ca. 1s 
    }
}
void main (void)
{
                                    // Programm
    zeitms (2); // Funktionsaufruf mit Werteübergabe
                                    // hier: 2ms Zeitverzögerung
}
```
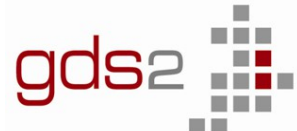

Technisches Schulzentrum Sindelfingen mit Abteilung Akademie für Datenverarbeitung

# <span id="page-9-3"></span>**3 Funktionsbibliothek für den Controller XMC1100**

Die Header-Datei mit allen Funktionsnamen wird durch "#include <xmc1100-lib.h> eingebunden.

### <span id="page-9-2"></span>**3.1 Verzögerungsfunktionen**

Delay

Verzögert den Programmablauf für die angegebene Zeitdauer

delay\_ms(uint16\_t **millisec**); // millisec = 0…65535 delay\_100us(uint8\_t microsec100); // microsec100 = 0...255 → Zeitverzögerung 0bis 255 mal 100us<br>delay 10us(uint8\_t microsec10); // microsec10 = 0...255 → Zeitverzögerung 0 bis 255 mal 10us  $\ell$  microsec10 = 0...255  $\rightarrow$  Zeitverzögerung 0 bis 255 mal 10us

### <span id="page-9-1"></span>**3.2 Bit- und Byte Ein-/Ausgabe**

bit\_init ( uint8\_t **port**, uint8\_t **bitnr**, uint8\_t **direction** ) uint8\_t **value** = bit\_read ( uint8\_t **port**, uint8\_t **bitnr** ) bit\_write ( uint8\_t **port**, uint8\_t **bitnr**, uint8\_t **value** )

port\_init ( uint8\_t **port**, uint8\_t **direction** ) uint16\_t **value** = port\_read ( uint8\_t **port** ) port\_write ( uint8\_t **port**, uint8\_t **value** )

Pararameterliste : **port** : P0 , P1 ,P2

**bitnr** : 0…7 **direction** : INP = 0, OUTP =1 Achtung : P2 nur Input möglich

```
Bsp.: Bit-Ein-Ausgabe
#include <xmc1100-lib.h>
uint8_t temp;
void main(void)
{
  bit_init( P2, 11, INP ); // Taster
  bit_init( P0, 0, OUTP ); // LED
  while (1)
  \left\{ \begin{array}{c} \end{array} \right.temp = bit read(P2,11);
     bit write(\overline{P0}, 0, temp);
     }
}
```
### <span id="page-9-0"></span>**3.3 Analog-Digital Konverter**

Sechs analoge Eingänge, je 12 Bit Auflösung

adc\_init ( ); uint16\_t **value** = adc\_in (kanal-nr )

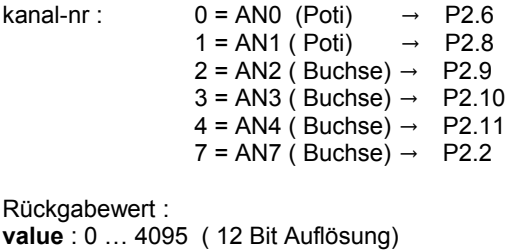

```
Bsp.: ADC
#include <xmc1100-lib.h>
uint16 t wert;
void main(void)
{
  adc_init( );
 byte init ( PORTO, OUT );
   while(1)
   {
     wert = adc_in(1);// ADC einlesen
    byte write( P0, wert >> 4 );
              // 8 Bit OUT
   }
}
```
Achtung : AN2 .. AN7 können *alternativ* als ext. Interrupt oder digitaler Input verwendet werden.

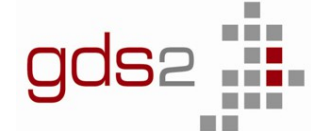

Technisches Schulzentrum Sindelfingen mit Abteilung Akademie für Datenverarbeitung

### <span id="page-10-0"></span>**3.4 Pulsweitenmodulation PWM**

Ein digitaler Ausgang (PWM Out) zur Ausgabe eines pulsweitenmodulierten Signals. (Timer CCU40\_CC40 bis CCU40\_CC42 werden als 8-Bit-Timer verwendet!

Vereinfachte Darstellung: Timer im 8-Bit-PWM-Betrieb Start/ Stopp Takt Vorteiler  $\begin{array}{|c|c|c|c|c|}\n\hline\n\end{array}$  8-Bit-64MHz **Timerwert** Reset PWM-Ausgang timer<compare => 1 **Vergleicher**  $\frac{\text{time} - \text{compare} - 1}{\text{time} - \text{compare}} = 0$  P0.6 Funktionen Freigabe pwm1\_init ( ); // Tastgrad 50%, ca. 1,5 KHz gleich Interrupt  $\sqrt{\frac{1}{2}}$  gleich Interrupt Vergleicher pwm1\_start ( );  $\cdots$ pwm1\_stop ( ); compare Periode pwm1\_start\_interrupt ( ); :::::: pwm1\_duty\_cycle ( compare ); pwm1\_duty\_cycle\_period (compare, period ); 255 255 255 255 timer 0. timer 0. Compare-Wert  $\Omega$  $\overline{0}$ 0PWM-Signal anP0.6 timer timer <compare >compare  $\Rightarrow$  1  $\Rightarrow$  0 pwm1\_init ( ) // Init für Tastgrad 50%, Ausgabe an P0.6 pwm1\_start ( ) Bsp.: PWM pwm1\_start\_interrupt ( ) // Interrupt nach jeder Periode **#include** <xmc1100-lib.h>  $pwm1$  stop  $( )$ pwm1\_duty\_cycle ( uint8\_t **value** ) **void** main(**void**) pwm1\_duty\_cycle\_period (uint8\_t **compare**, uint8\_t **period**) { pwm1\_init( ); pwm2\_init ( ) // Init für Tastgrad 50%, Ausgabe an P0.7 pwm1\_duty\_cycle(64);**//Tastgrad 25%** pwm2\_start ( ) pwm2\_start\_interrupt ( ) // Interrupt nach jeder Periode  $pwm1$  start(); pwm2\_stop ( ) delay\_ms(5000); pwm2\_duty\_cycle ( uint8\_t **value** ) pwm1 $\overline{\text{stop( )}}$ ; pwm2\_duty\_cycle\_period (uint8\_t **compare**, uint8\_t **period**) **while**(1); pwm3 init ( ) // Init für Tastgrad 50%, Ausgabe an P0.8 **}** pwm3\_start ( ) pwm3\_start\_interrupt ( ) // Interrupt nach jeder Periode pwm3\_stop ( ) pwm3\_duty\_cycle ( uint8\_t **value** ) pwm3\_duty\_cycle\_period (uint8\_t **compare**, uint8\_t **period**)

Pararameterliste : **value, compare** : 0 … 255 (entspricht Tastgrad 0…100%) . Initialwert: 127 period: 0 ... 255 (entspricht Periodendauer, compare<period)

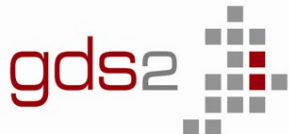

Technisches Schulzentrum Sindelfingen mit Abteilung Akademie für Datenverarbeitung

#### <span id="page-11-0"></span>**3.5 Externer Interrupt**

Zwei externe Interrupteingänge: *P2.9 P2.10* Achtung: werden ext. Interrupt benutzt können diese Eingänge nicht gleichzeitig Analogeingänge sein. **// bei fallender Flanke an P2.10, steigende Flanke an P2.9: ext\_interrupt\_init** (); **// beide Interrupts initialisieren // Flanken wählbar wenn einzeln initialisiert: // flanke=RE=1 Rising Edge ansteigende Flanke**

**// flanke=FE=0 Falling Edge abfallende Flanke ext\_interrupt1\_init** ( uint8 t flanke ); **ext\_interrupt2\_init** ( uint8\_t flanke );

**// Interrupts freigeben und sperren:**

**ext\_interrupt1\_enable** (); **// Int. an P2.10 freigeben ext\_interrupt2\_enable** (); **// Int an P2.9 freigeben ext\_interrupt1\_disable** (); **// Int. an P2.10 sperren ext\_interrupt2\_disable** (); **// Int an P2.9 sperren**

**// Interruptfunktionen : (ISR) void ERU0\_2\_IRQHandler**(**void**) **// P2.10**  {

**} void ERU0\_3\_IRQHandler**(**void**) **// P2.9** 

{ }

**Bsp.: ext. Interrupt #include** <xmc1100-lib.h> uint8 t zaehler; **void main**(**void**) { ext\_interrupt1\_init(RE); ext interrupt1 enable ( ); **while**(1); **// Endlos** } **// steigende Flanke an P2.10: void ERU0\_2\_IRQHandler** (**void** ) { zaehler++; }

**Achtung:** die Funktionsnamen*. void ERU0\_3\_IRQHandler(void)* und *void ERU0\_2\_IRQHandler(void)* sind so vom System vordefiniert.

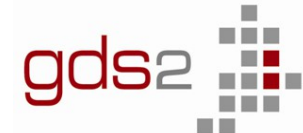

Technisches Schulzentrum Sindelfingen mit Abteilung Akademie für Datenverarbeitung

<span id="page-12-0"></span>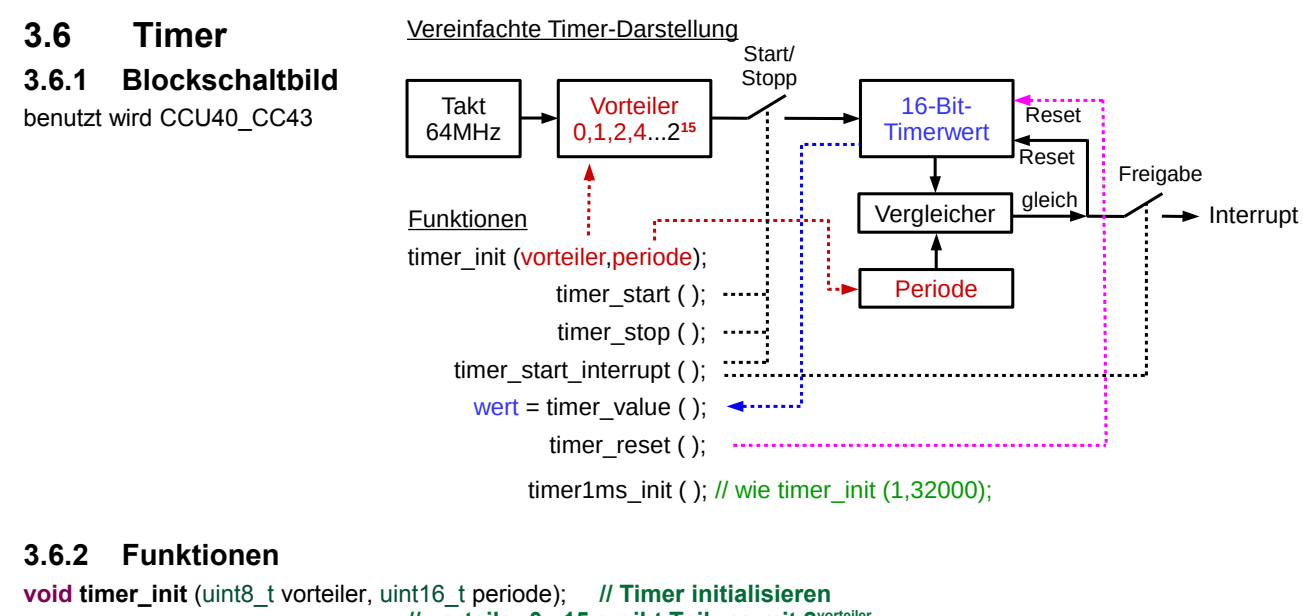

```
// vorteiler 0...15 ergibt Teilung mit 2vorteiler
                                // periode 1...65536, 64 Mhz-Takt
void timer1ms_init ( void ); // Timer initialisieren für 1ms, wie timer_init (1,32000);
void timer_start(void); // Timer ohne Interrupt starten
void timer_start_interrupt(void) // Timer mit Interrupt starten
void timer_stop(void) // Timer stoppen ohne Reset
uint16_t timer_value(void); // Timerwert lesen 
void timer\_reset(void);// festgelegter ISR-Funktionsname:
void CCU40_3_IRQHandler (void) // Timer ISR 
{
}
Hinweis: alle Interrupts haben gleiche Priorität!
                                                                   Bsp.: Zeitgeber mit Timer-Interrupt
                                                                   #include <xmc1100-lib.h>
                                                                   uint8 t zaehler;
                                                                   void main(void)
                                                                   {
                                                                     timer1ms init( );
                                                                      timer_start_interrupt ( );
                                                                      while(1); // Endlos
                                                                   }
                                                                   // jede Millisekunde:
                                                                   void CCU40_3_IRQHandler (void )
                                                                   {
                                                                       zaehler++;
                                                                   }
```
#### **3.6.3 Zeitmessung**

Vorteiler gemäß Tabelle wählen **timer\_init** (vorteiler, 0xFFFF); **// initialisieren**

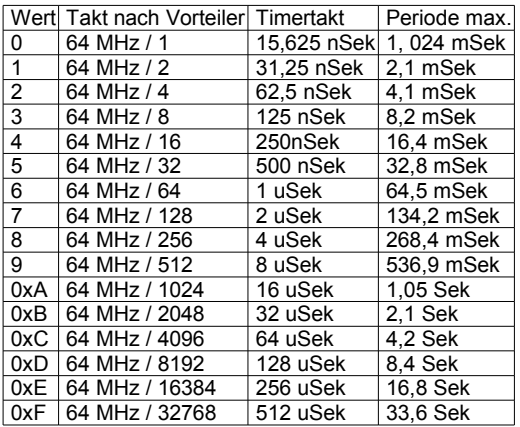

#### **Bsp.: Timer Messfunktion**

```
#include <xmc1100-lib.h>
#define gedrueckt 0 // lowaktive Taster
uint16 t timer wert, zeit;
int main(void)
{
bit_init(P2,9,INP); // Start-Taster<br>bit_init(P2,2,INP); // Stopp-Taster
bit<sup>-</sup>init(P2,2,INP); // Stopp-Taster<br>timer init(0xC,0xFFFF); // 16uSek Timertakt,
\taner\;init(0xC,0xFFFF);// 4,2 Sek Periode max!!!
while(1)
   { timer_reset(); // rücksetzen
   while (bit_read(P2,9)!= gedrueckt); // warten start
   timer_start(); // Timer starten
  while (\text{bit\_read}(P2,2)) = gedrueckt); // warten stopp<br>timer stop(); // Timer anhalted
                                          timer anhalten<br>(1) Wert auslesen
 timer_wert = timer_value(); // Wert auslesen
 zeit = timer_wert*64/1000; // Zeit in ms
   }
}
```
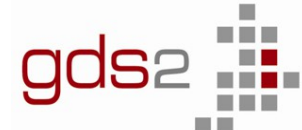

Technisches Schulzentrum Sindelfingen mit Abteilung Akademie für Datenverarbeitung

#### <span id="page-13-1"></span>**3.7 Funktionen für die LCD Anzeige**

#### **LC-Display**

Routinen zur Ansteuerung eines Textdisplays

lcd\_init ( ) lcd\_clear ( ) lcd\_setcursor ( uint8\_t **row**, uint8\_t **column** )

lcd\_print ( uint8\_t **text[ ]** ) <br>
lcd\_char ( uint8\_t **value** ) <br>
ldd\_byte ( uint8\_t **value** ) <br>
ldd\_byte ( uint8\_t **value** ) <br>
<br>
ld 0 ... 255 lcd char ( uint8 t **value** ) lcd\_byte ( uint8<sup>-t</sup> value ) lcd\_int ( uint16\_t **value** ) // 0 … 65535

 $\frac{1}{2}$  row (zeile) = 1, 2, ...;  $\frac{1}{2}$  column (spalte) = 1, 2, ...

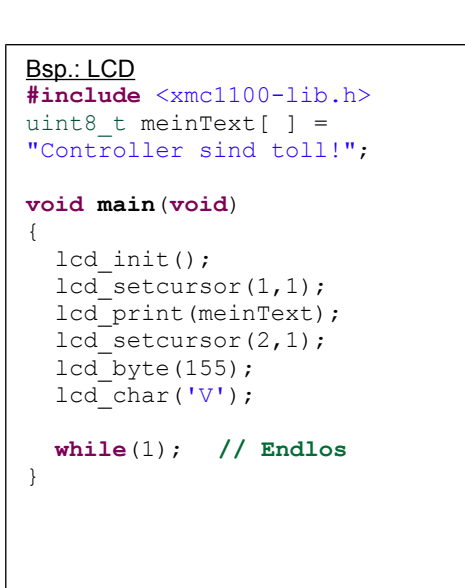

# <span id="page-13-0"></span>**3.8 Funktionen zur Kommunikation**

#### **3.8.1 RS232**

Serielle Schnittstellenroutinen zur Kommunikation mit einem PC **Es wird** *P1.3 → RxD Controller P1.2 → TxD Controller* verwendet

rs232 init ( ) // 9600 Baud, 1 Startbit, 8 Datenbit, 1 Stopbit

uint8\_t **value** = rs232\_get ( ) // Liefert \0, wenn kein Zeichen // empfangen uint8 t **value** = rs232 wait get ( ) // wartet solange, bis ein // Zeichen empfangen wurde // empfangen uint8 t rs232 char received ( ) // liefert 1 wenn Zeichen // empfangen, sonst 0 rs232\_put ( uint8\_t **value** ) // Ausgabe eines Bytes rs232\_print ( uint8\_t **text[ ]** ) // Ausgabe eines Strings

Pararameterliste :

- **value**: Byte (8 Bit)
- **text [ ]**: Zeichenkette
	- Bsp.: "Hallo Welt!"

#### **3.8.2 I2C-Bussystem**

Schnittstellenroutinen zur Kommunikation mit I2C-Bus<br>Komponenten , es wird P1.0 → SDA Komponenten, es wird *P1.1 → SCL* verwendet  $i2c$  init ( ) i2c  $start()$ i2c $stop()$ uint8\_t **ack** = i2c\_write ( uint8\_t **value** ) uint8\_t **value** = i2c\_read ( uint8\_t **ack** ) Pararameterliste : **ack** : ACK = 0, NACK =1 **value**: Byte (8 Bit)

Bsp.: RS232 **#include** <xmc1100-lib.h> uint8 t meinText[] = "Controller sind toll!"; void main(void) { rs232\_init( ); rs232\_print(meinText); rs232\_print("...aber klar!\n"); while (rs232\_qet( ) == '\0'); // Warten auf Zeichen rs232\_put('A'); while(1); // Endlos }

Bsp.: I2C **#include** <xmc1100-lib.h> #define ADDR\_R 0x41 // #define ADDR\_W 0x40 uint8  $t$  wert = 0x34; void main(void) { i2c\_init( ); i2c  $start()$  ; i2c\_write(ADDR\_W); i2c\_write(wert); i2c\_stop( ); while $(1)$ ; // Endlos }

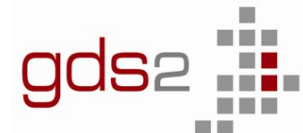

Technisches Schulzentrum Sindelfingen mit Abteilung Akademie für Datenverarbeitung

# <span id="page-14-1"></span>**4 Eintwicklungsumgebung Dave4 Einführung**

## <span id="page-14-0"></span>**4.1 Projekt anlegen**

Die aktuelle Version DAVE4.x.x eignet sich gut für alle Aufgaben mit den XMC – Controllern. DAVE besteht aus einem frei verfügbaren GNU C-Compiler, eingebettet in eine "Eclipse" Oberfläche.

Ein Download der jeweils aktuellen Version ist von der Webseite "www.infineon.com/dave" möglich.

**Workspace Launcher**  $\times$ Beim Start des Programmes Select a workspace DAVE™ stores your projects in a folder called a workspace. muss zuerst ein "Workspace" Choose a workspace folder to use for this session. angegeben werden. Dies ist ein Ordner auf Ihrem PC, worin Workspace: C:\Users\Bub\Desktop\TGUJ1 Browse... anschließend alle Programme, Bibliotheken … abgelegt werden. Legen sie für den Workspace einen Ordner an, □ Use this as the default and do not ask again welcher nicht über das Netzwerk erreichbar ist, dies  $\overline{\mathsf{OK}}$ Cancel erhöht die Arbeitsgeschwindigkeit. New DAVE Project  $\Box$ × In der Schule: Ordner TGUJ1 **DAVE Project** auf dem Desktop. Nach der A project with that name already exists in the workspace Stunde auf eigenen Stick kopieren! Project Name: 0\_Muster Nach der Angabe des "Workspace" muss mit □ Use default location File  $\rightarrow$  New  $\rightarrow$  Dave-Project Location: D:/otto/Documents/Cortex/Aufgaben Browse.. ein neues Projekt angelegt werden. **Tool Chain:** Project Type: Wir arbeiten zuerst **ARM-GCC Application**  $\vee$   $\Rightarrow$  Infineon Projects mit "Simple Main Project"  $\vee$   $\triangle$  ARM-GCC Application d.h. ohne Unterstützung von **B** Easy Start Project "DAVE-App's" Simple Main Project **B** DAVE CE Project Geben Sie einen sinnvollen **8** Empty Project Projektnamen z.B. mit Nummer ARM-GCC Library an. **B** Empty Project Achtung: keine Umlaute Ä,Ü New DAVE Project П  $\times$ **Microcontroller Selection Page**  $\rightarrow$  Next  $\rightarrow$ Select the microcontroller for which the project has to be created Auswahl des Controllertyps : **XMC1100 Series,**   $>$   $\Box$  XMC4700 Series ۸ in der Serie 2. von oben  $\triangleright \square$  XMC4500 Series  $\triangleright \square$  XMC4400 Series  $\rightarrow$  Finish  $\triangleright \square$  XMC4300 Series  $\triangleright$   $\square$  XMC4200 Series  $\triangleright \Box$  XMC4100 Series  $\vee$   $\overline{\vee}$  XMC1000  $\vee$   $\boxdot$  XMC1100 Series XMC1100-Q040x0064 ☑ XMC1100-Q040x0032 **EL VIMO1100 ODMA-0014** Es wir ein Projekt erzeugt mit

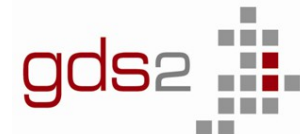

Technisches Schulzentrum Sindelfingen mit Abteilung Akademie für Datenverarbeitung

wichtigen Voreinstellungen und Bibliotheken und einem leeren Hauptprogramm main.c:

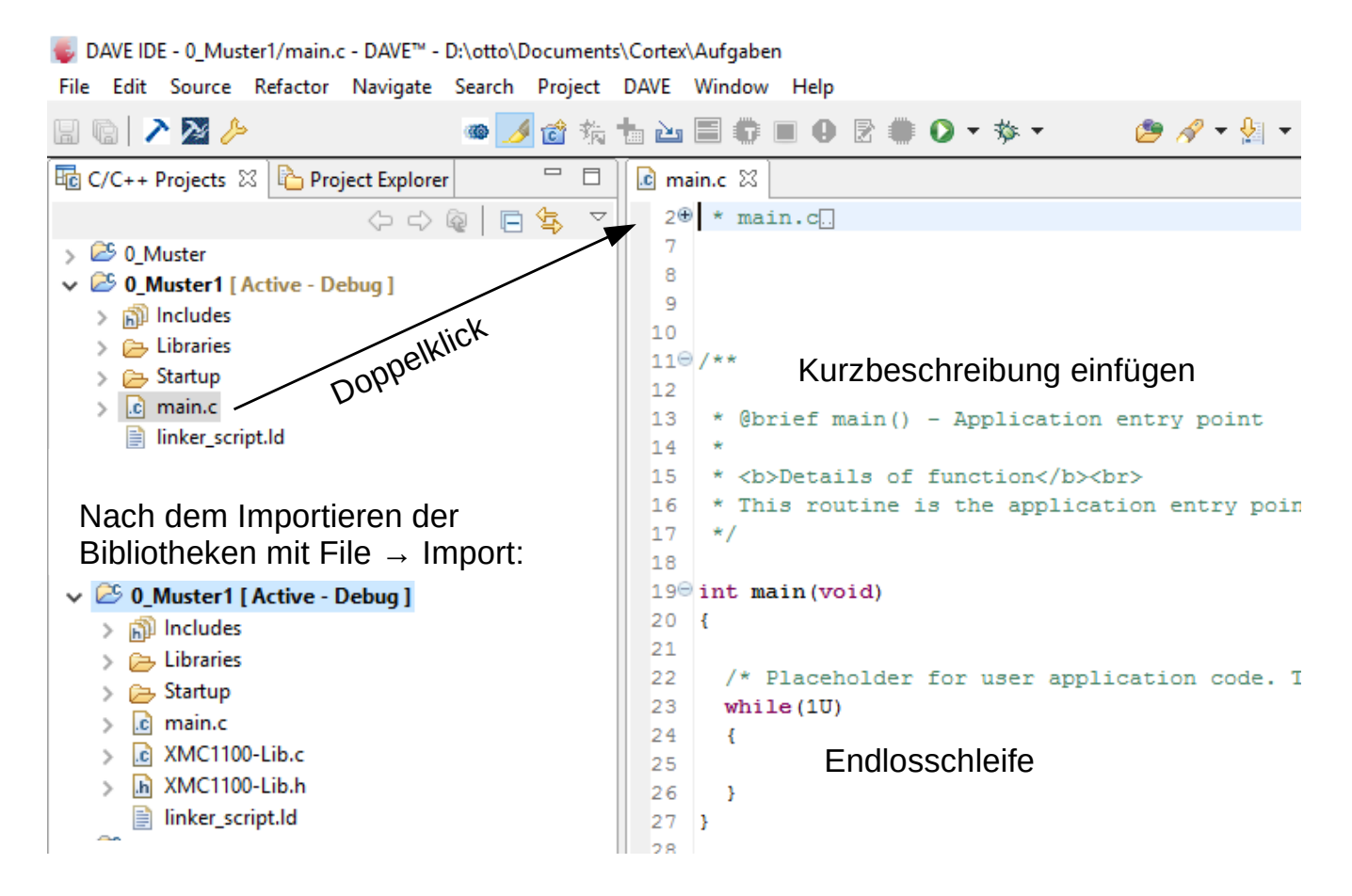

Wir arbeiten zunächst mit Hilfsfunktionen, da für den Anfänger der Zugriff auf die Komponenten des Controller (z.B. die Ports) "unanschaulich" ist.

Diese Hilfsfunktionen sind in der Bibliothek XMC1100-Lib zusammengefasst.

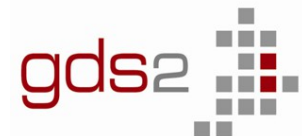

<span id="page-16-2"></span>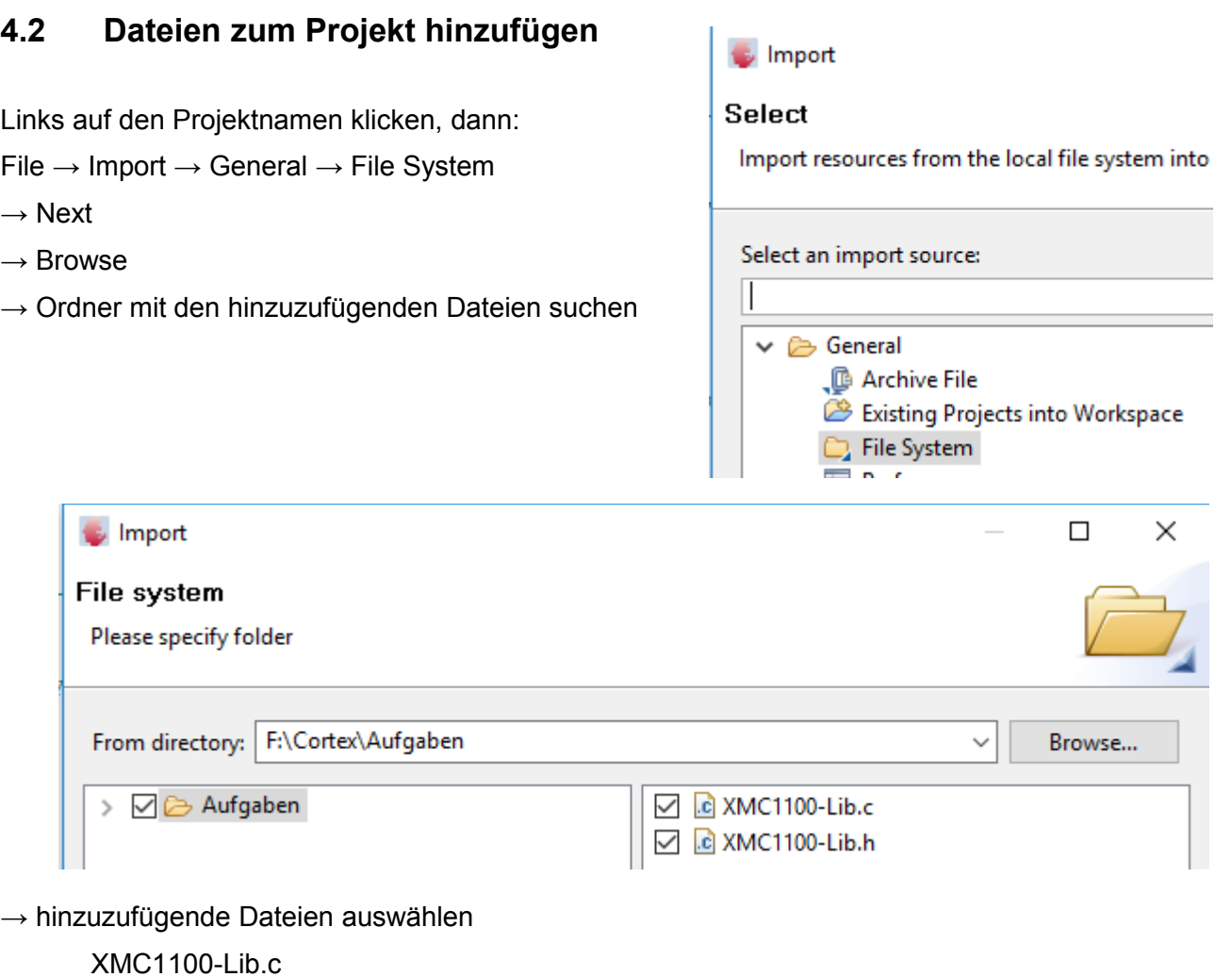

XMC1100-Lib.h

 $\rightarrow$  Finish

Nun gehören die Hilfsfunktionen in der Bibliothek XMC1100.c

zum Projekt hinzu.

Im Programm kann man nach #include <XMC1100.h> darauf zugreifen.

# <span id="page-16-1"></span>**4.3 Projekt mit neuem Namen kopieren**

Rechtsklick auf Projektname → Copy Rechtsklick auf freie Fläche unter den Projekten → Paste, neuen Projektnamen angeben

## <span id="page-16-0"></span>**4.4 Aktives Projekt**

Nur ein Projekt ist immer aktiv und wird übersetzt und downgeloadet. Rechtsklick auf den Projektname → Set Active Project

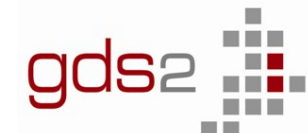

## <span id="page-17-0"></span>**4.5 Programm eingeben**

Doppelkick auf main.c des aktiven Projekts.

```
\mathbb{C} main.c \boxtimes1<sup>⊕</sup> /* Muster Blinklicht
  3
  \overline{4}#include <XMC1100-Lib.h>
                                           // Hilfsfunktionen für XMC1100
  5
  6\textdegree int main (void)
                                           // Hauptprogramm
  \tauR
  8
       port init (PO, OUTP) ;
                                           // Port0 auf Ausgabe
  -9
 10
       while (10)// Endlosschleife, immer bei Controllern
 11
        Ł
 12
            port write (P0, 0x0F);
                                           // untere 4 LEDs von Port0 einschalten
 Į́13
            delay ms (500);
                                           // Zeitverzögerung 0,5s
 14
            port write (P0, 0xF0);
                                           // obere 4 LEDs von Port0 einschalten
 15
            delay ms(500);
                                           // Zeitverzögerung 0,5s
       \} //while(1U)
 16
 17]
    \frac{1}{2} //main
```
Die Liste der Hilfsfunktionen in XMC1100-Lib finden Sie z.B. duch Doppleklick auf XMC1100.h im Projekt.

Wenn Sie einen Teil der Funktion eingegeben haben, z.B. "port" und dann <STRG><LEER> drücken, erhalten Sie eine Auswahl aller zur Verfügung stehenden Funktionen => auswählen durch Doppelklick => einzugebende Parameter werden angezeigt

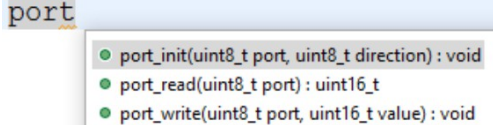

Sobald Sie die Funktionen im Editor eingegeben haben und mit der Maus über den Text fahren, wird Ihnen die in der Datei XMC1100-Lib.c angegebene Erklärung angezeigt:

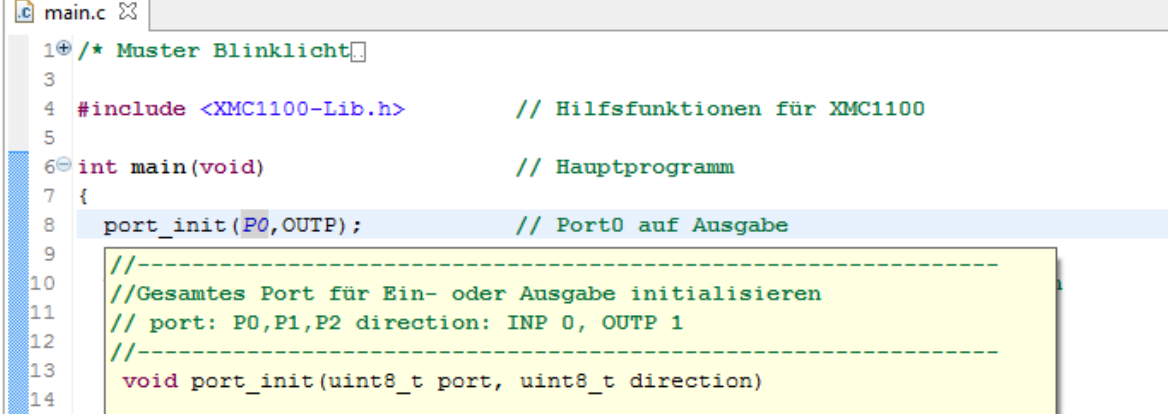

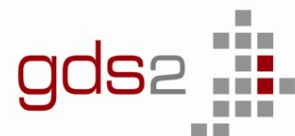

# <span id="page-18-1"></span>**4.6 Compilieren (Übersetzen von C in Maschinensprache)**

#### Compiler-Aufruf mit

Falls ein Fehler auftritt, wird dieser durch ein kleines, rotes Kreuz und einer Wellenlinie in der entsprechenden Zeile angezeigt. Wenn Sie mit der Maus über das Kreuz fahren, erscheint eine Fehlererklärung. Diese und alle weiteren Fehler sehen Sie auch im Consolen-Fenster unten.

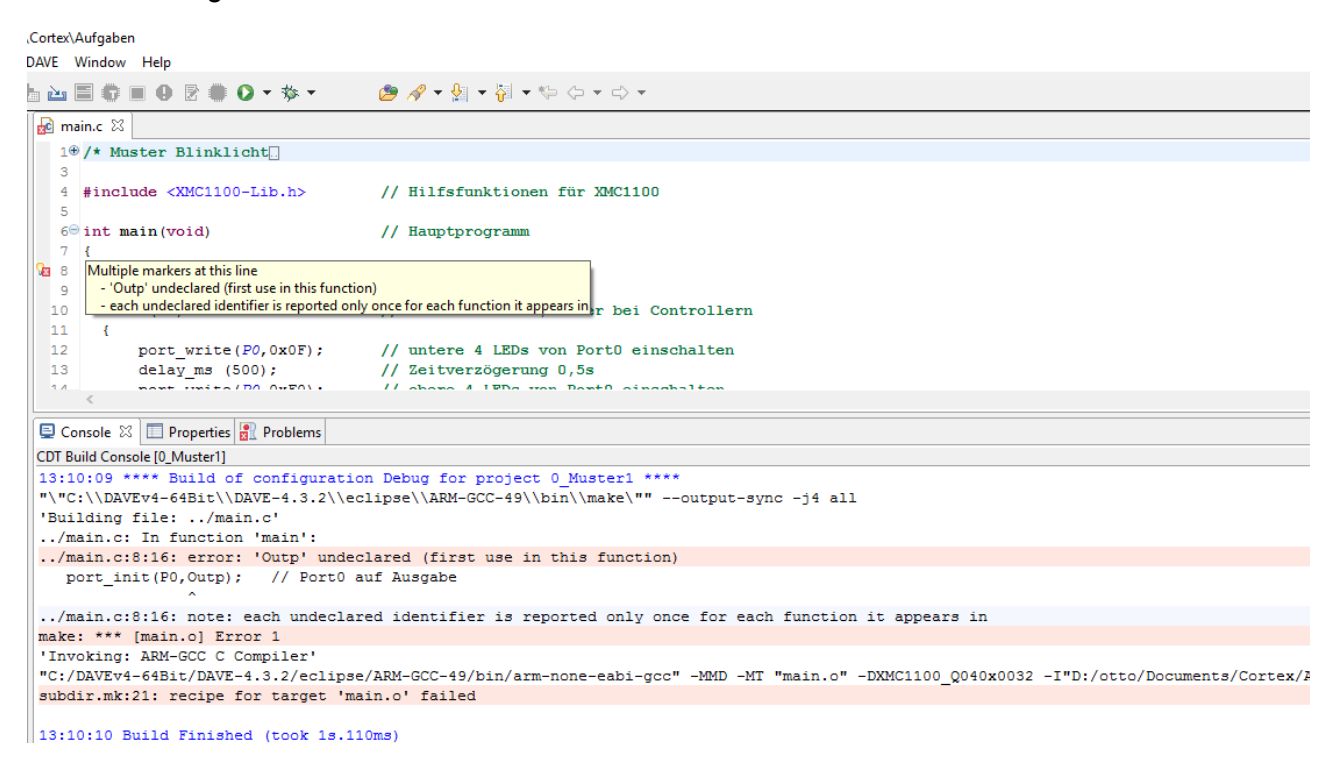

Hier war Outp klein statt OUTP groß geschrieben.

## <span id="page-18-0"></span>**4.7 Download**

#### **!!Vor dem Download immer erst compilieren!!**

Beim ersten Download des Programms mit

müssen Sie mit Doppelklick auf GDB Segger J-Link Debugging die Art des Downloads wählen, nichts weiter eintragen  $\rightarrow$  Run

Fall der Download auch nach USB-Stecker ziehen und wieder verbinden und erneutem Download nicht funktionieren sollten, gehen Sie folgendermaßen vor:

Dieses Fenster erhalten sie jederzeit über den kleinen Pfeil neben grünen Pfeil → Run Configurations

Rechtsklick auf den Projektnamen unter GDB Segger J-Link  $\rightarrow$  Delete

Dann wieder Doppelklick auf GDB Segger  $J$ -Link  $\rightarrow$  Run

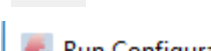

### **Run Configurations**

#### Create, manage, and run configurations

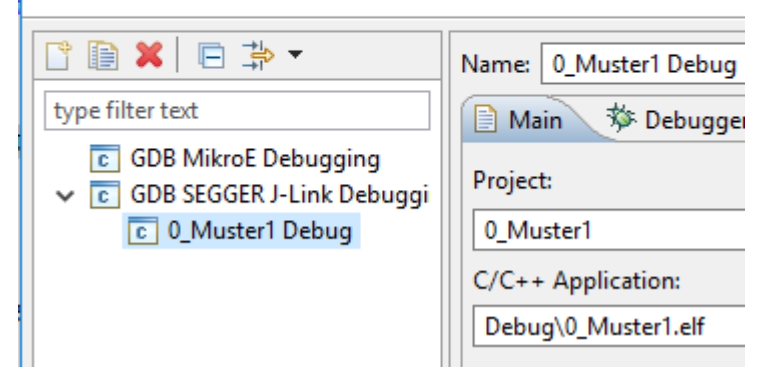

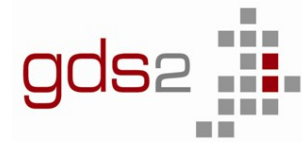

### <span id="page-19-0"></span>**4.8 Debuggen**

Debugger öffnen mit

Beim ersten Mal öffnet sich wie beim Download ein Fester, bei dem die Kommunikationsart gewählte werden muss mit Doppelklick auf GDB Segger J-Link Debugging.

Die Fenster werden nun im Debugger-Modus angeordnet.

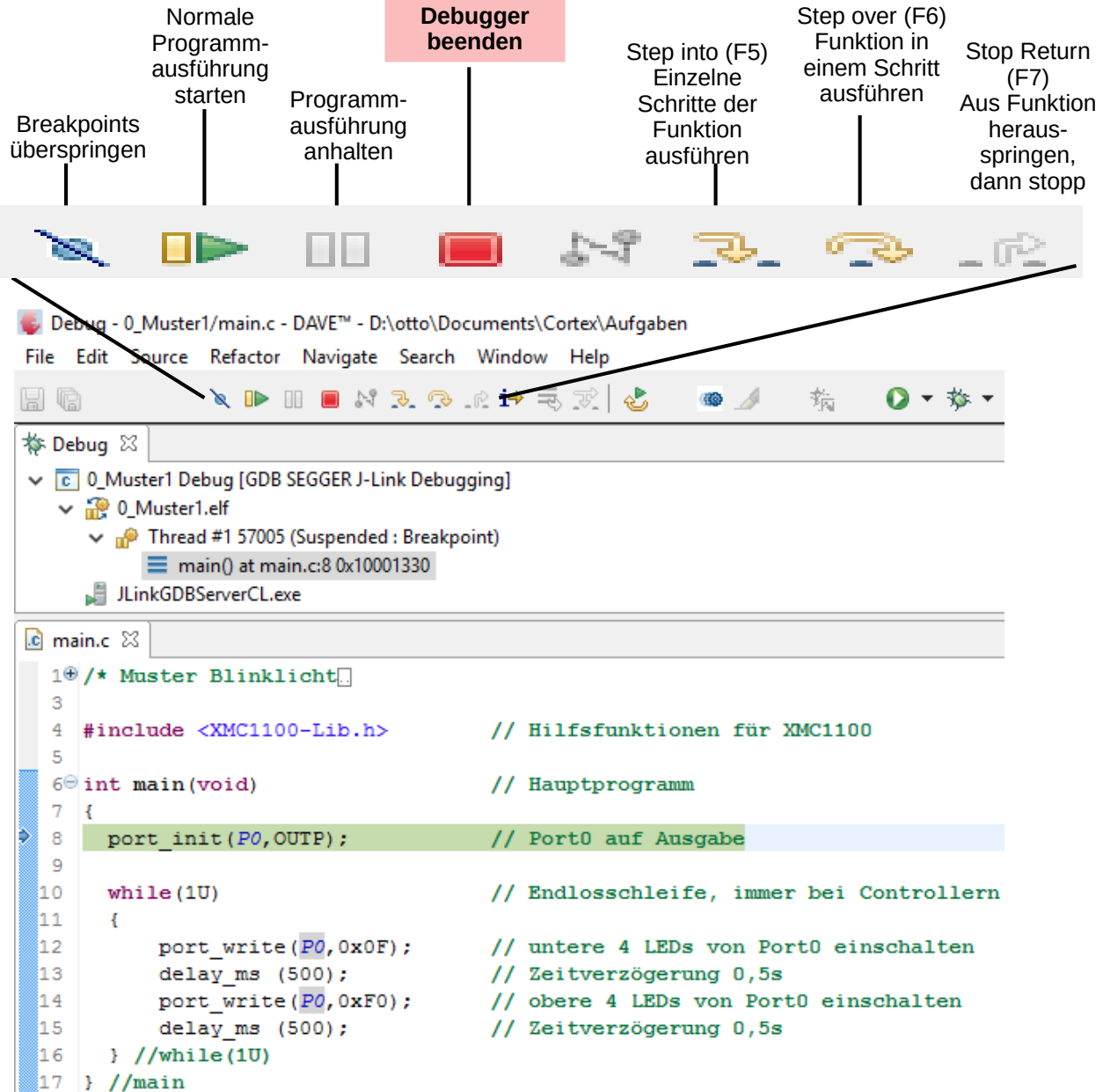

Pfeil links und farblich hinterlegte Zeile: Dieser Befehl wird als nächstes ausgeführt. Stoppstelle einfügen: Rechtsklick auf linken Rand → Toggle Breakpoint

Wichtig: Vor erneutem Download und bei Programmänderung: **Debugger immer beenden** Zur Änderung des Programms vom Debugger in die IDE wechseln: 田 DAVE IDE \$ Debug